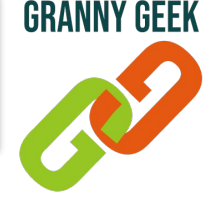

#### **Comment partager son écran d'ordinateur avec l'application Zoom ?**

*Vous avez installé l'application Zoom sur votre ordinateur. Vous êtes en train de participer à une réunion et vous souhaitez partager votre écran. Voici comment faire !*

#### *Avant de commencer, qu'est-ce que le partage d'écran ?*

*Cette fonctionnalité, disponible dans les outils de visioconférence, vous donne la possibilité de montrer le contenu de votre écran à vos interlocuteurs qui peuvent, dans ce cas, voir le contenu de votre écran mais également les manipulations que vous y faites. Cette fonction est pratique pour expliquer le fonctionnement d'un logiciel, partager un contenu multimédia volumineux (photo, vidéo), commenter un document en groupe, etc.*

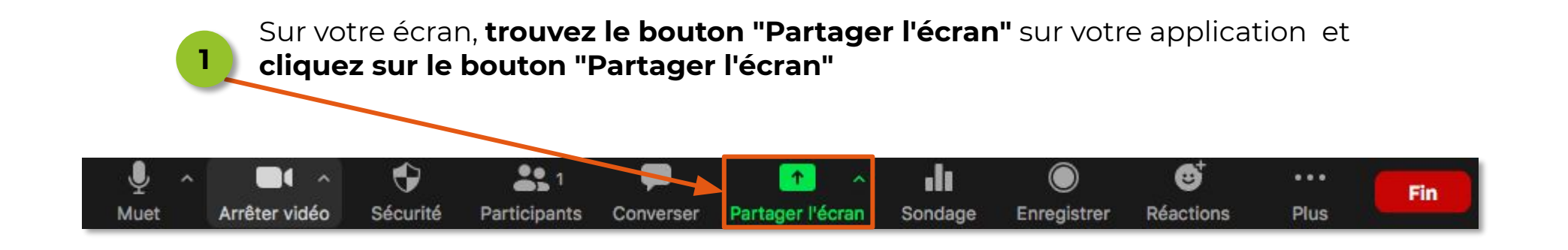

**Si vous ne comprenez pas un terme utilisé dans cette fiche, n'hésitez pas à consulter notre Deeko du Geek [ICI](https://www.sos-grannygeek.com/deeko/)**

Page 1 sur 6 - Partager son écran d'ordinateur avec l'application Zoom © Granny Geek - Mars 2021

# Fiche PRATIQUE utilisation sur ORDINATEUR (WINDOWS OU MAC OS)

Dans la nouvelle fenêtre qui s'ouvre, vous devez **sélectionner l'écran que vous souhaitez partager**. Généralement, il s'agit de **"Desktop 1"** qui va vous permettre de partager l'ensemble de votre écran avec vos interlocuteurs. Mais, il est également possible de **partager uniquement une page Internet que vous 2 avez ouvert ou une application que vous avez ouvert**.

De base Avance **Fichiers** L. iPhone / iPad via AirPlay iPhone / iPad via câble Deskton 1 Tableau blanc Une fois l'écran que vous souhaitez partager est sélectionné, **cliquez sur 3 "Partager**  *Notez qu'il existe 2 options que vous pouvez sélectionner : "Partager l'audio" vous*  **l'écran"**  *permet de partager l'audio de votre ordinateur (par exemple si vous écoutez une musique, votre interlocuteur l'entendra aussi) et "Optimiser pour le clip vidéo" vous permet de réduire la qualité de la vidéo durant votre partage d'écran pour utiliser moins de bande passante et éviter des micro coupures.* Partager le son de l'ordinateur Optimiser le partage d'écran pour le clip vidéo Partager l'écran

Page 2 sur 6 - Partager son écran d'ordinateur avec l'application Zoom © Granny Geek - Mars 2021

**GRANNY GFFK** 

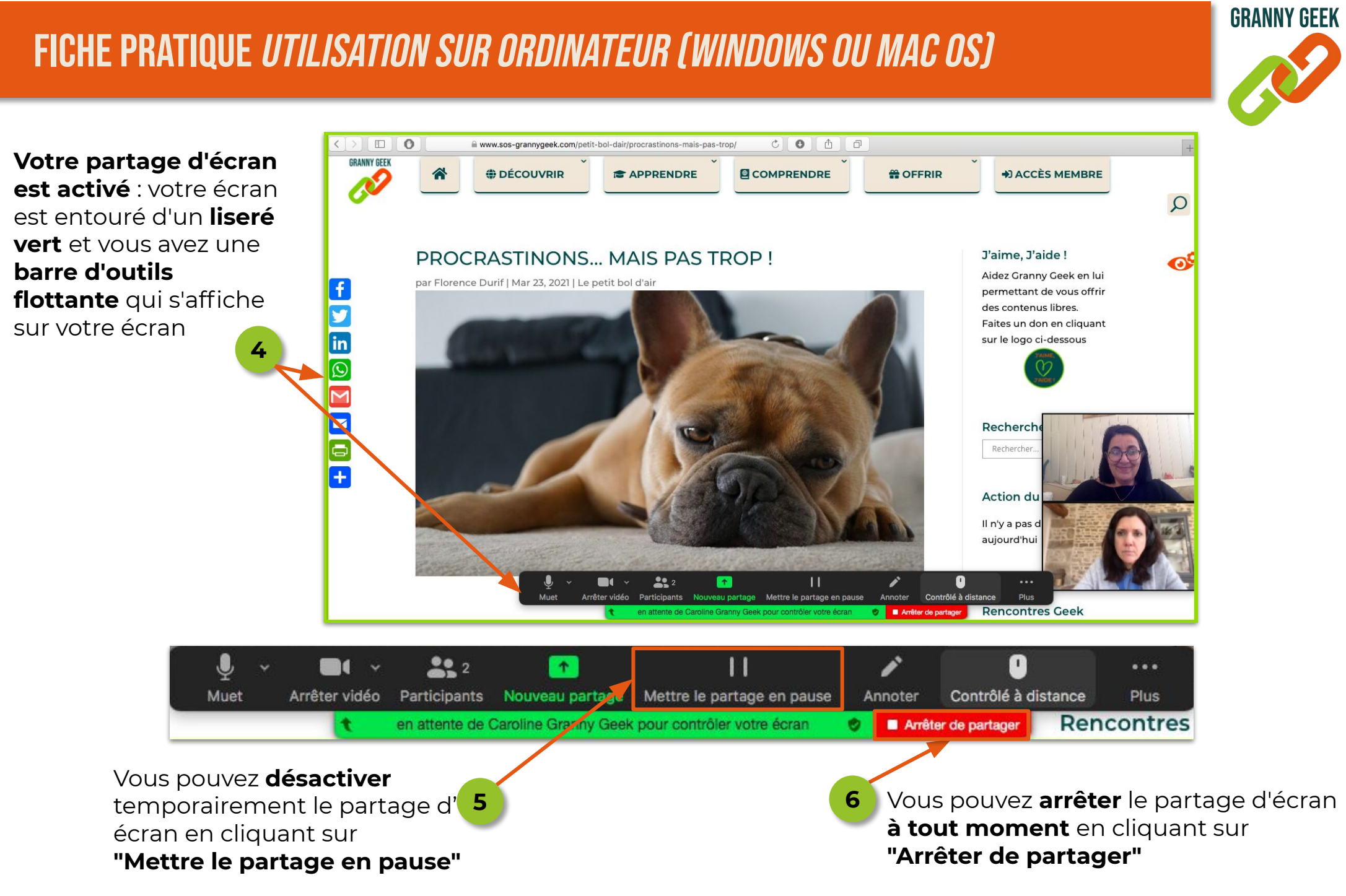

Page 3 sur 6 - Partager son écran d'ordinateur avec l'application Zoom © Granny Geek - Mars 2021

### Fiche PRATIQUE utilisation sur ORDINATEUR (WINDOWS OU MAC OS)

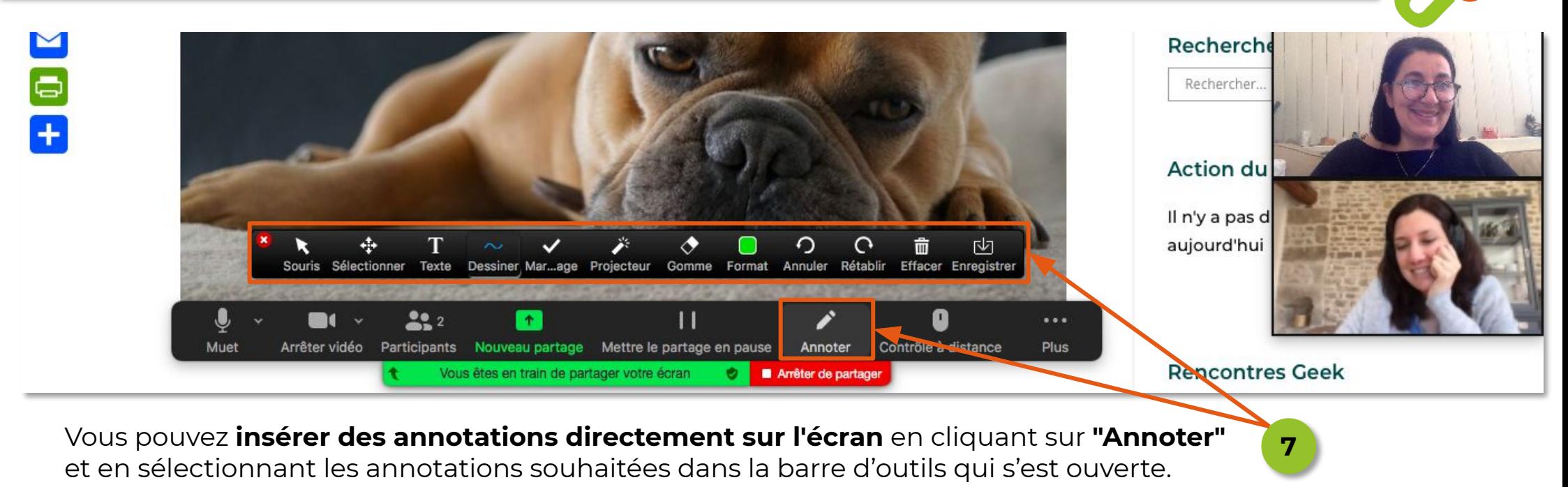

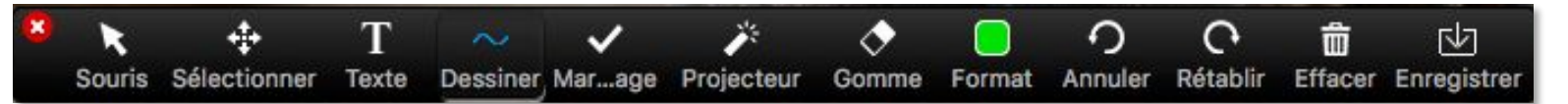

- **"Souris"** permet d'afficher le curseur de la souris et **"Sélectionner"** d'afficher le curseur de sélection
- "Texte" permet de saisir du texte sur l'écran partagé
- **"Dessiner"** permet de faire des dessins sur l'écran partagé
- "Marquage" permet de poser une des différentes marques proposées sur votre écran partagé
- "Projecteur" permet de mettre comme un projecteur sur votre souris et être bien visible pour vos interlocuteurs
- "**Gomme**" permet d'effacer les annotations que vous avez effectuées
- **"Format"** permet de voir les options de mise en page de l'écran de partage
- **"Annuler"** ou **"Rétablir"** permettent de supprimer ou rétablir vos dernières modifications
- **"Effacer"** permet de supprimer vos annotations
- **"Enregistrer"** permet d'enregistrer votre écran partagé avec vos annotations

Page 4 sur 6 - Partager son écran d'ordinateur avec l'application Zoom © Granny Geek - Mars 2021

**GRANNY GFFK** 

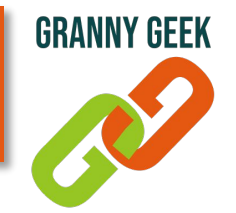

Vous avez la possibilité de **donner l'accès à votre écran à l'un de vos interlocuteu**r. Pour cela, il doit **demander l'accès à distance** et vous devez lui accorder en cliquant sur **"Approuver"**.

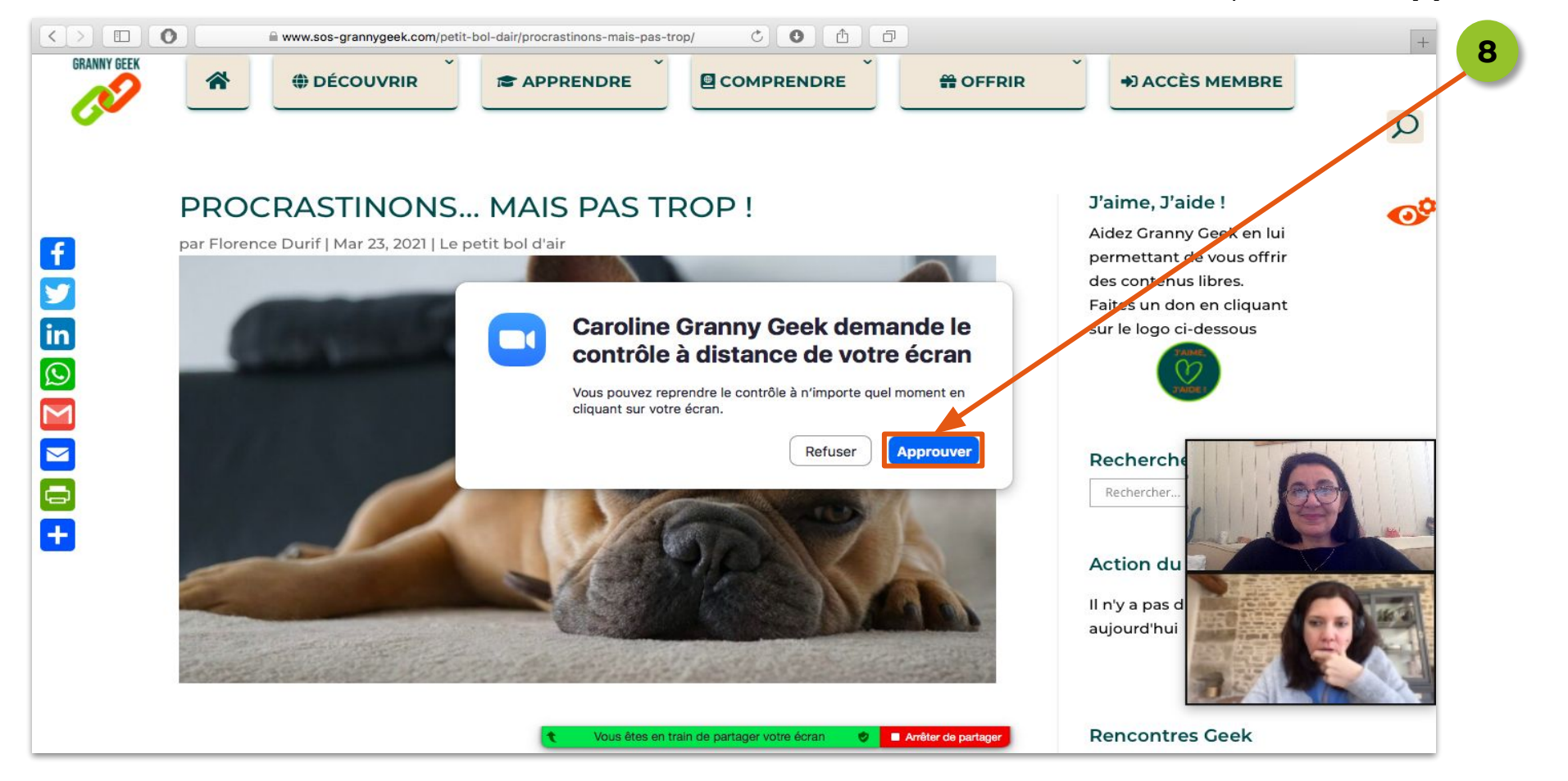

*Il est possible que Zoom vous demande des autorisations supplémentaires. Celles-ci se configurent dans "Paramètres" puis dans "Confidentialité" sous Windows et dans "Préférences Systèmes" puis dans "Sécurité et Confidentialité" sur macOS.*

# Fiche PRATIQUE utilisation sur ORDINATEUR (WINDOWS OU MAC OS)

**GRANNY GEEK** 

Sachez que c'est vous qui gardez la main sur votre écran et, à tout moment, vous pourrez **reprendre le contrôle** en cliquant sur **"Contrôlé à distance"** dans la barre de menu et choisir **"Abandonner le contrôle"**.

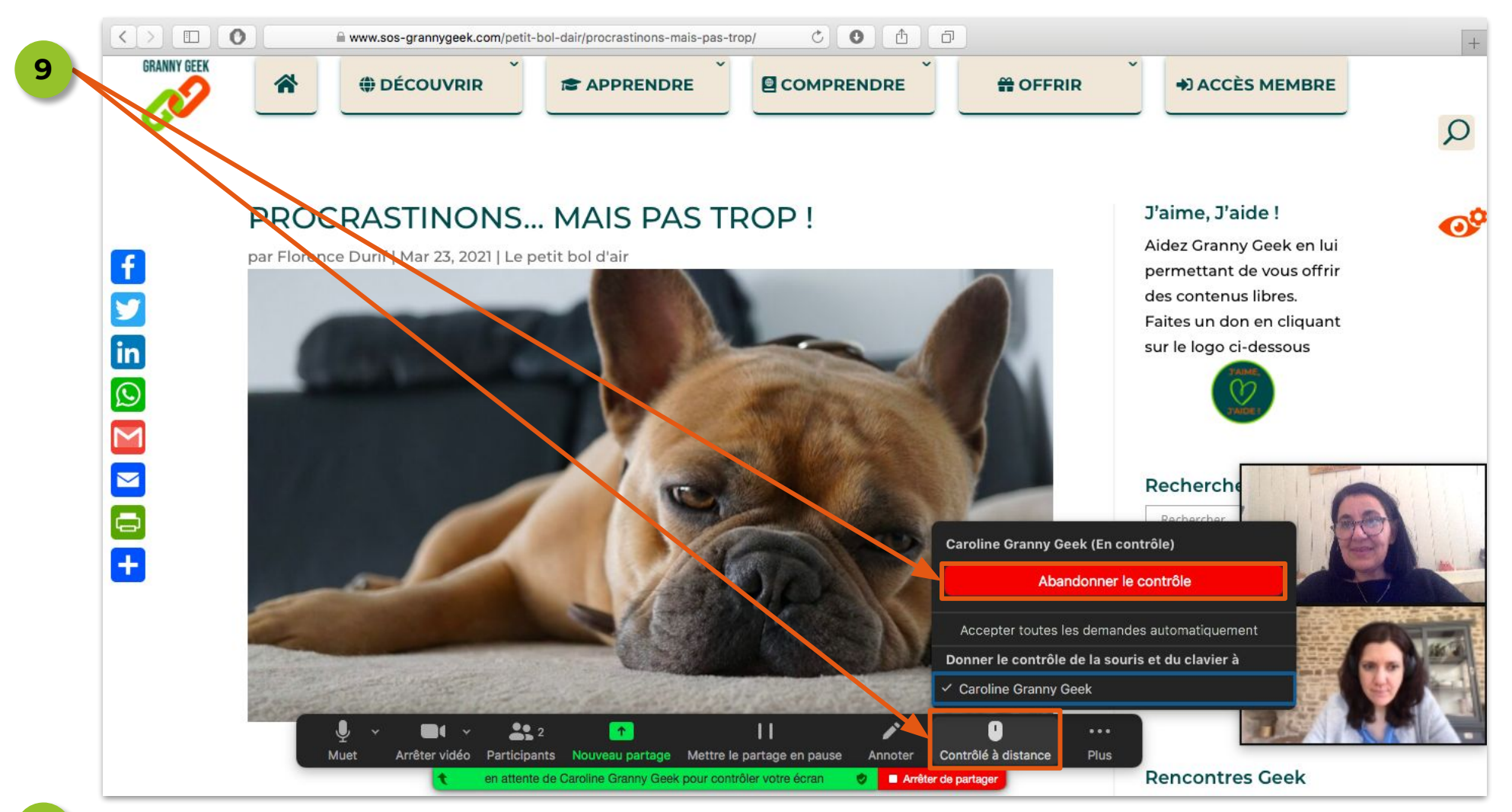

Une fois que vous avez terminé, pensez bien à cliquer sur **"Arrêter de partager" 10**

Page 6 sur 6 - Partager son écran d'ordinateur avec l'application Zoom © Granny Geek - Mars 2021